# Student's Guide

**Using Online Platforms** 

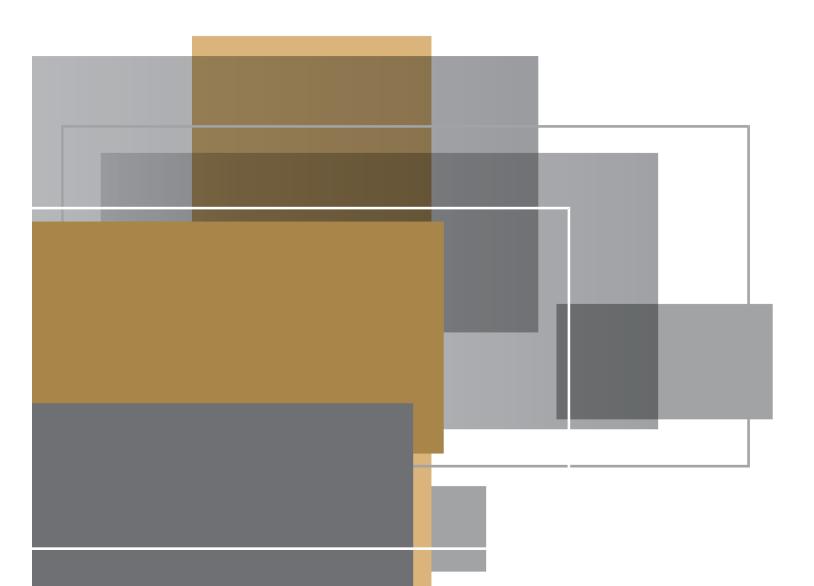

# Table of content

| Table of content                    | 2  |
|-------------------------------------|----|
| Introduction                        | 4  |
| tigtag Platform                     | 5  |
| Introduction to Tigtag              | 6  |
| Accessing TigTag through LMS        | 7  |
| Tigtag Platform                     | 8  |
| Search                              | 8  |
| FIND LESSONS                        | 9  |
| MINDMAP                             | 9  |
| TOPICS                              | 13 |
| Tigtag jr Platform                  | 16 |
| Tigtag Junior Platform              | 17 |
| Accessing Tigtag Junior through LMS | 18 |
| Tigtag Junior main page             | 19 |
| How to access resources.            | 20 |
| The Mindmap view                    | 21 |
| Film List                           | 27 |
| Twig Platform                       | 28 |
| Introduction to Twig Platform       | 29 |
| Different Types of Twig Films       | 30 |
| Subjects                            | 30 |
| Accessing Twig through LMS          | 31 |
| Twig Platform                       | 32 |
| Find films                          | 33 |
| Mindmap                             | 34 |
| List View                           | 39 |
| Experiments Packs                   | 42 |
| Science Glossary index              | 47 |
| How to get there:                   | 47 |
| Science films in Arabis             | 40 |

| Search View5                                    | 0  |
|-------------------------------------------------|----|
| Matific Platform5                               | 3  |
| Introduction to Matific5                        | 54 |
| What makes Matific unique?5                     | 54 |
| Matific Content5                                | 54 |
| Learn by Doing5                                 | 4  |
| Student Engagement5                             | 4  |
| New Technology5                                 | 5  |
| Supports Multilingual Classes5                  | 5  |
| No Internet? No Problem5                        | 5  |
| Accessing Matific through LMS5                  | 6  |
| Student screen5                                 | 8  |
| Solving activities:5                            | ;9 |
| McGraw-Hill ConnectED Platform6                 | 0  |
| Introduction to McGraw-Hill ConnectED6          | 51 |
| Current Resources on McGraw-Hill ConnectED6     | 51 |
| Accessing ConnectED through LMS6                |    |
| xMcGraw-Graw Hill Student and Parent Resources6 | ;3 |
| ConnectED6                                      | 8  |
| Resources6                                      | ;9 |
| Homework7                                       | 0' |
| Help7                                           | 1' |
| Home7                                           | 1' |
| Glossary7                                       | '3 |
| Notebook                                        | '4 |
| My Messages7                                    | ′5 |

### Introduction

The Ministry of Education seeks to diversify ways of learning for the Emirati school students, following in its methodology the best international practice, hence direct guidance comes to activate distance learning strategies in the process of student education and teacher training and development.

There is a variety of platforms that can be utilized in distance learning, and the Ministry of Education has approved many international online platforms to employ in the distance learning process. This guide will introduce students to multiple available platforms that they can access.

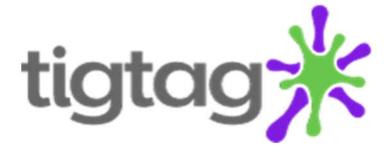

**Tigtag platform** 

# Introduction to Tigtag

Tigtag is the complete science resource for primary schools. Designed for pupils aged 7-11. Tigtag meets the requirements of the curriculum. Complete with films, lesson plans, activities and quizzes, Tigtag offers everything you need to teach science in primary schools.

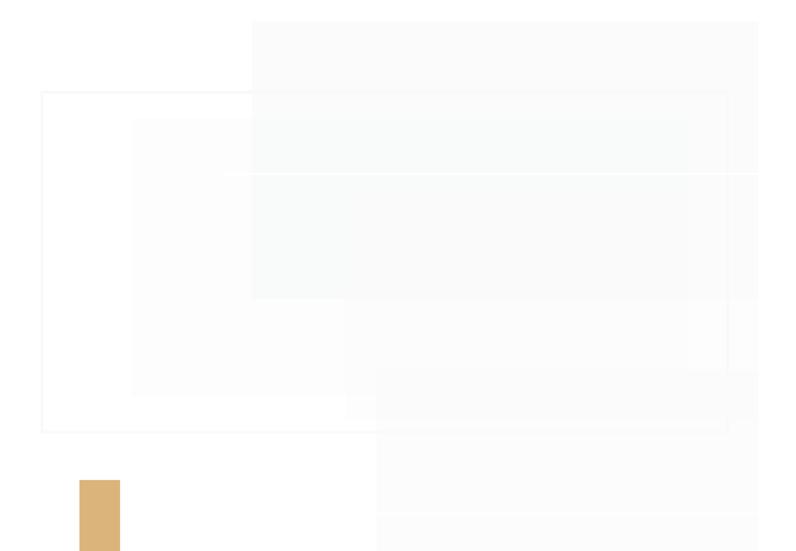

# Accessing TigTag through LMS

1. Access the smart learning portal via the following link;

### https://Lms.moe.gov.ae

2. Enter your username and password

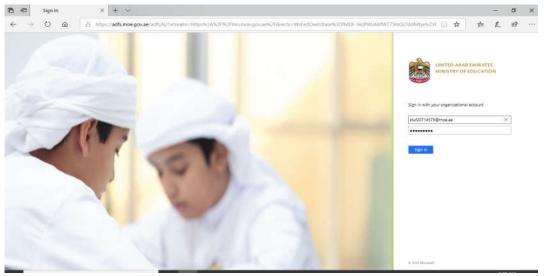

3. Open the list of platforms from LMS as shown in the picture below

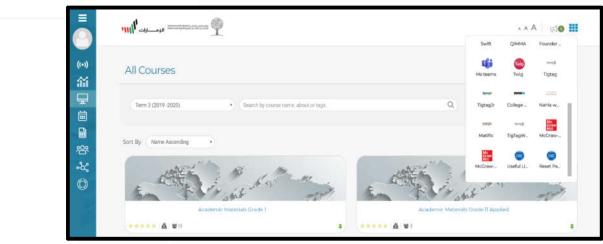

4. Choose Tigtag.

# **Tigtag Platform**

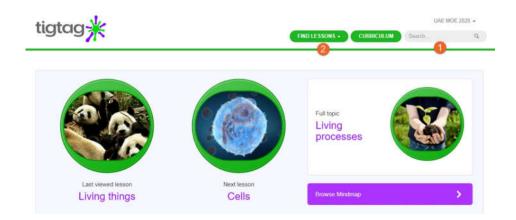

- 1. Search
- 2. FIND LESSONS

#### Search

The search box allows you to search the tigtag site for relevant film content using keywords. This will provide results from curriculum, context and glossary films.

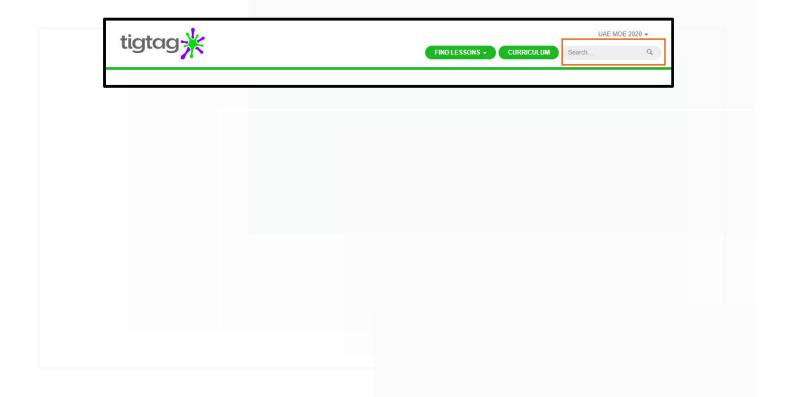

#### **FIND LESSONS**

To find lessons you have two options

- A. MINDMAP
- B. TOPICS

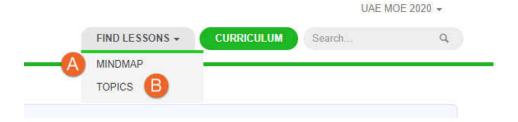

First we will identify Mind map approach:

#### **MINDMAP**

1) Click on the Find Films tab in the header, then select Mindmap view from the drop-down list, then select the module you are interested in (e.g. Material Processes)

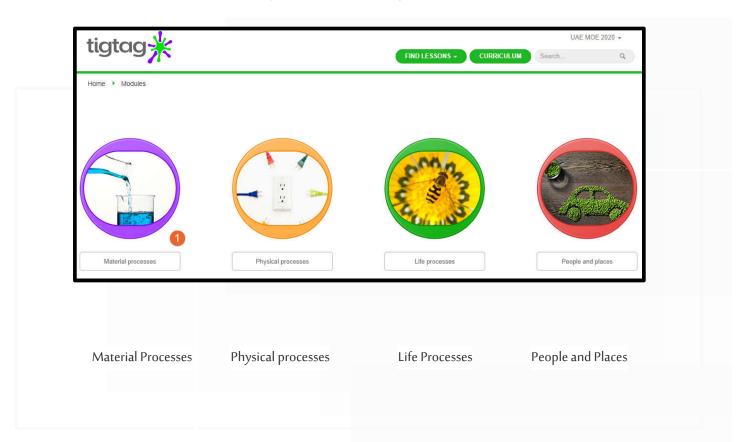

You will see a selection of topics.Select: Solids, liquid and gases

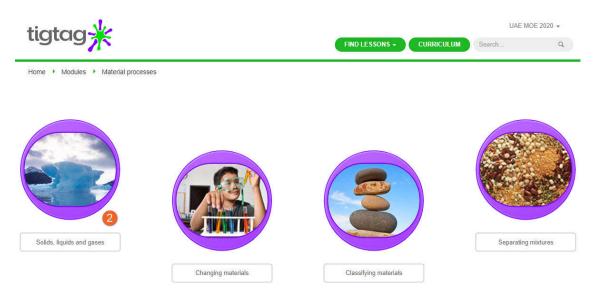

3) You will then be shown a selection of Lessons.Select: Liquids lesson

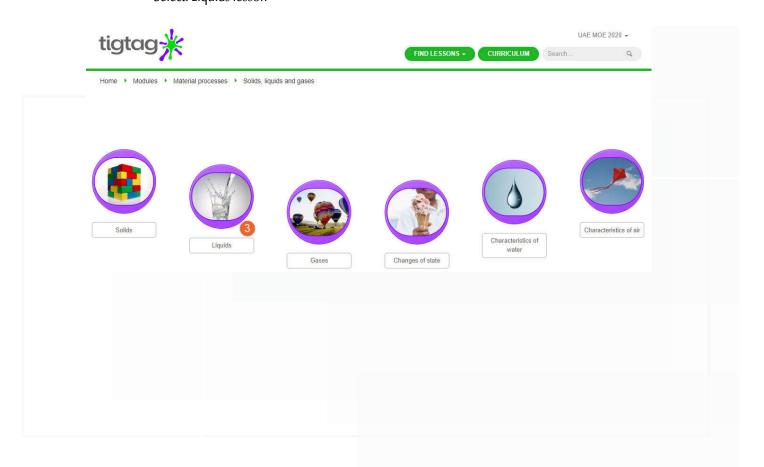

- 4) You are then taken to the lesson page showing a variety of education resources such as:
  - a) Curriculum and context videos

b) Puzzles

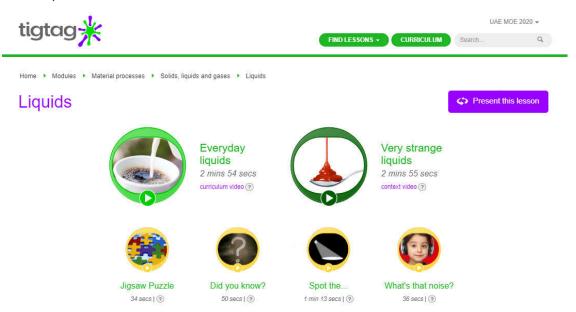

Note: When you click the purple button ( ) on the right top of the page. This will reveal an engaging, whiteboard-friendly interface with all the films and learning materials you'll need for the lesson.

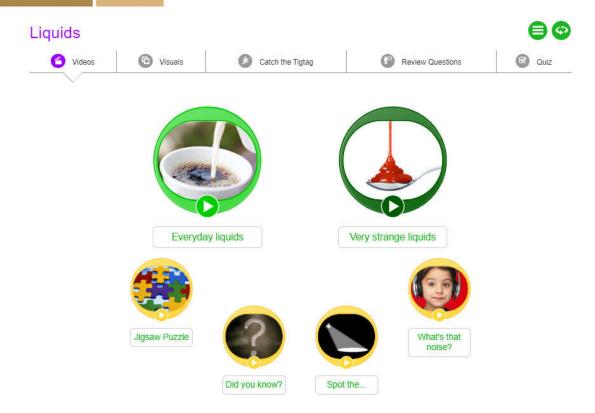

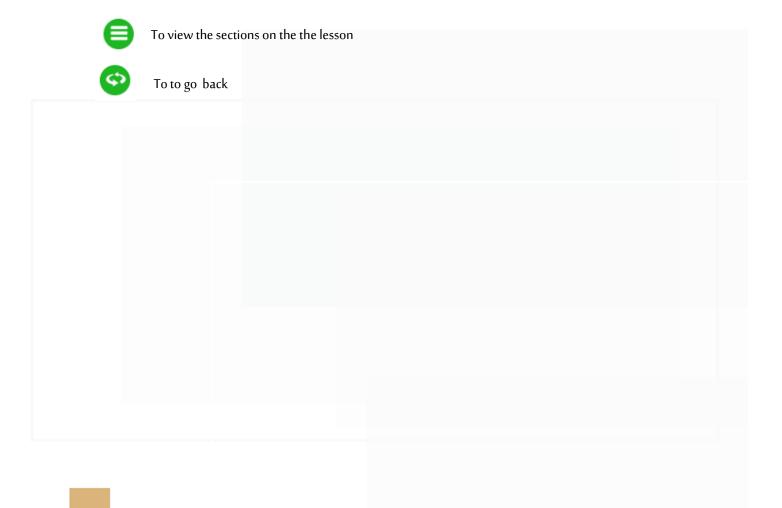

#### **TOPICS**

- 1. Click on 'FIND LESSONS'
- 2. Select 'TOPICS'

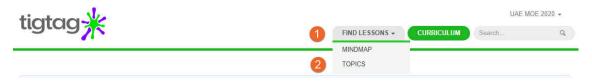

3. Select the unit (Solids, liquids and gases)

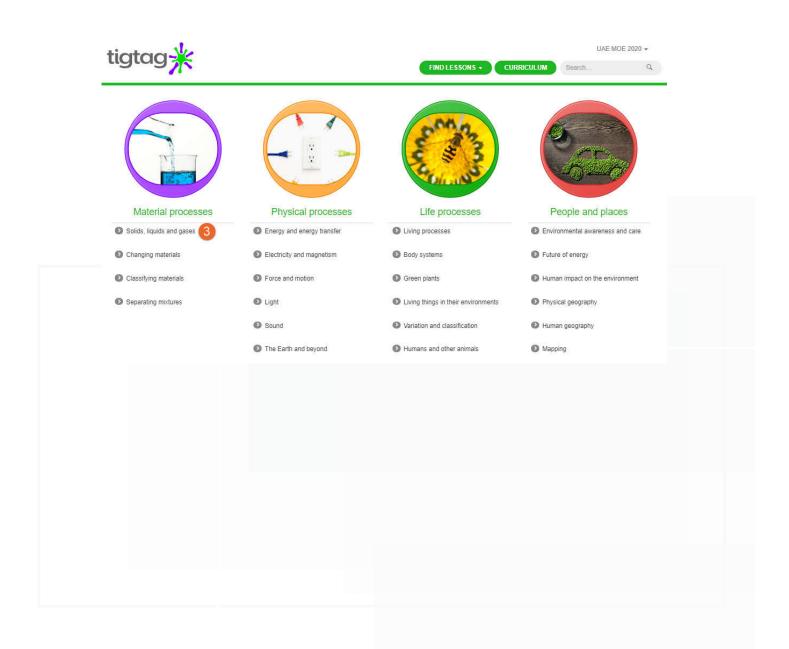

### 4. Select the lesson (Liquids)

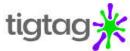

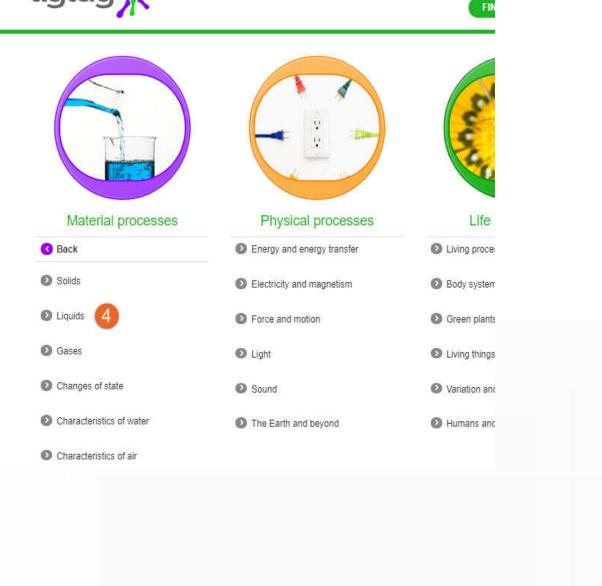

#### 5. Educational material will be viewed

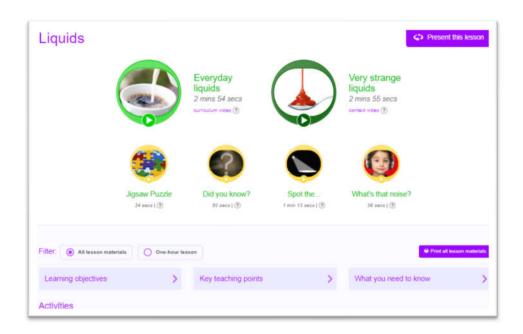

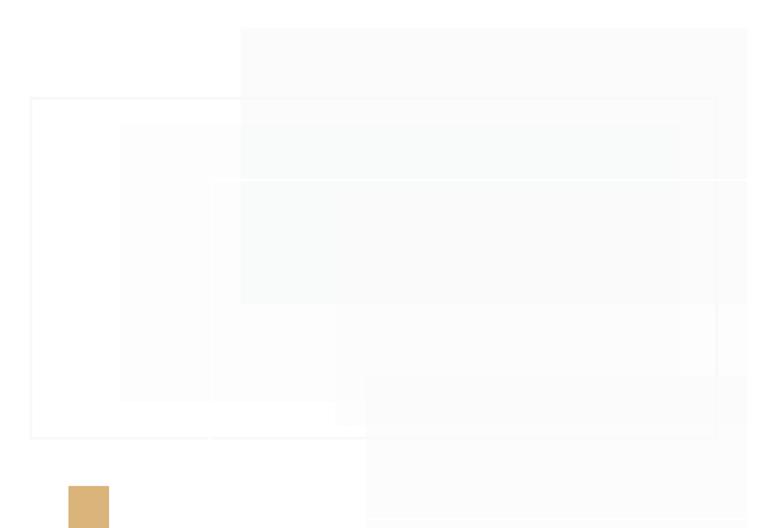

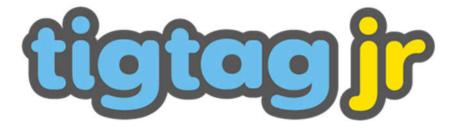

Tigtag jr Platform

### **Tigtag Junior Platform**

Tigtag Junior is an interesting website that provides a variety of interactive resources which include games, videos, visuals, and quizzes.

You can enjoy watching the videos, playing games, and answering the quizzes in a fun way. In this manual, we will show you how to learn with Tigtag Junior.

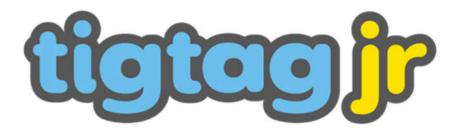

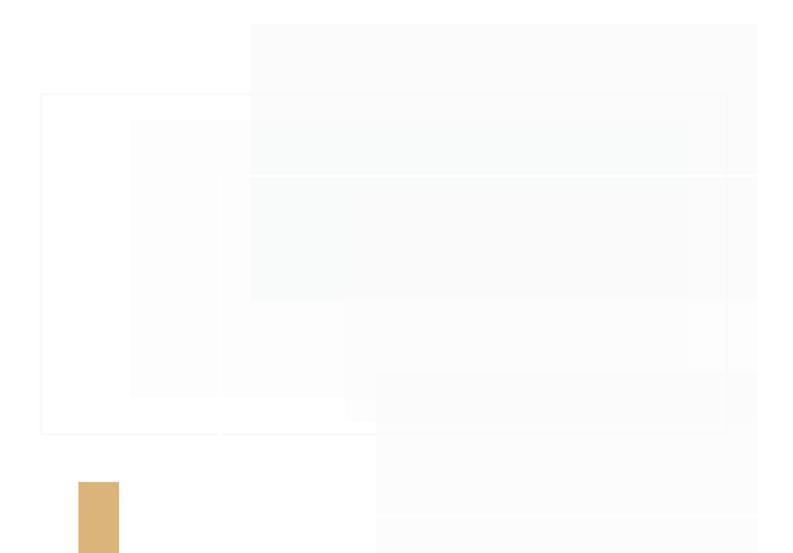

# Accessing Tigtag Junior through LMS

1. You can access the smart learning portal via the following link;

### https://Lms.moe.gov.ae

2. Enter your username and password

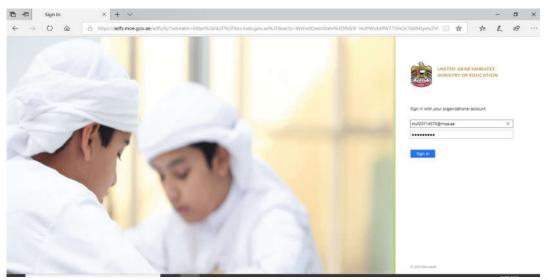

3. Open the list of platforms from LMS as shown in the picture below

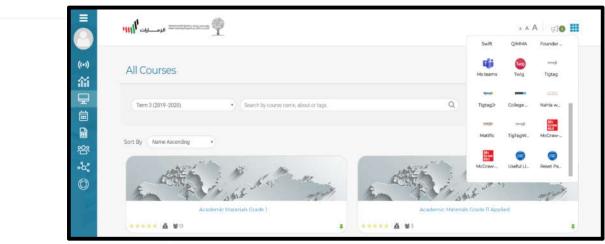

4. Choose Tigtag Jr.

# Tigtag Junior main page

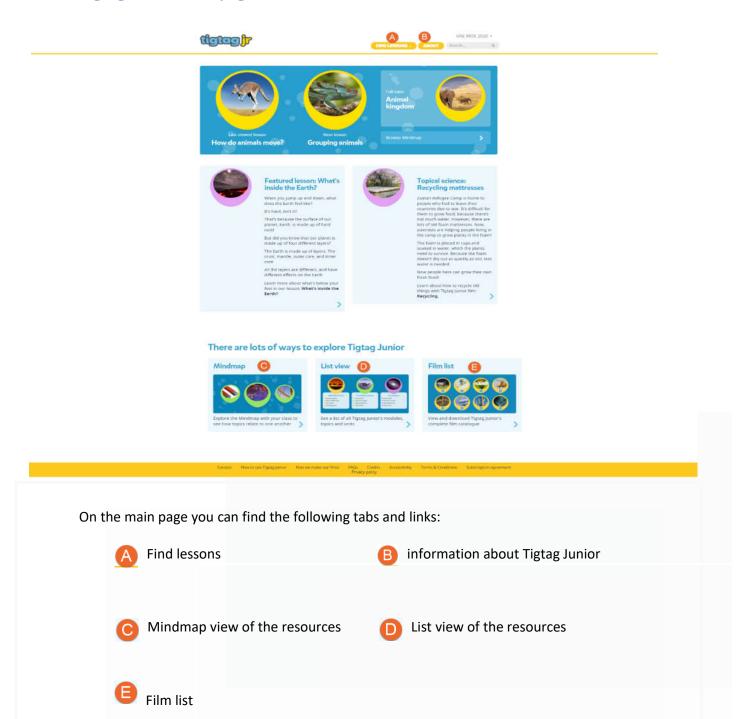

#### How to access resources.

- You can access resources from the FIND LESSONS tap.
- When you click on the find lesson tap, a short drop list opens:
  - 1. MINDMAP
  - 2. TOPICS

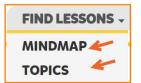

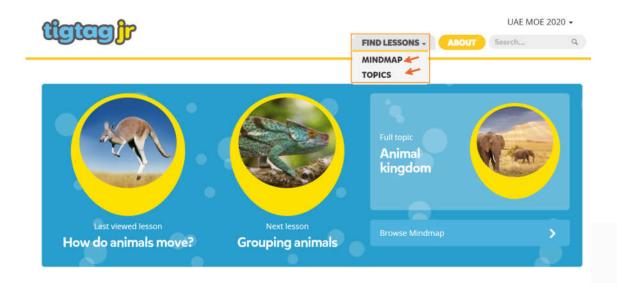

You can also access the lesson from "Mind map" Or "List view". Both ways lead to the same result.

# There are lots of ways to explore Tigtag Junior

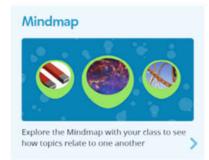

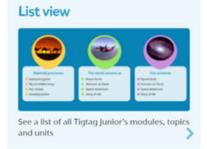

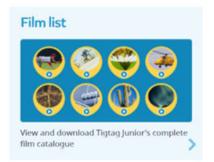

### The Mindmap view

The Mindmap makes it easy for you to find resources for your next lesson.

It's organized into three modules.

Each module contains four topics.

Each topic contains four lessons.

Click the module, topic and lesson matched to what want to study

# There are lots of ways to explore Tigtag Junior

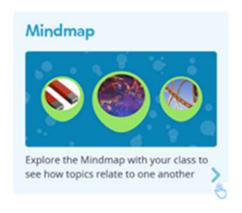

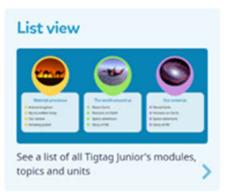

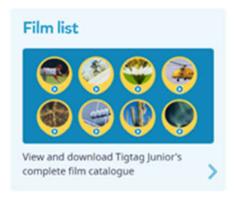

• There are three modules. Click on any of them to view the topics.

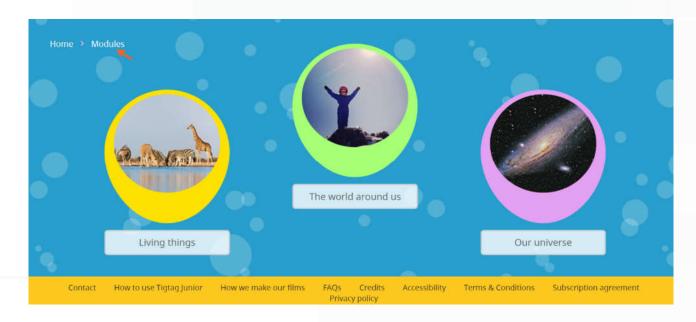

• There are 4 topics in a module. Click on one of them to view the lessons.

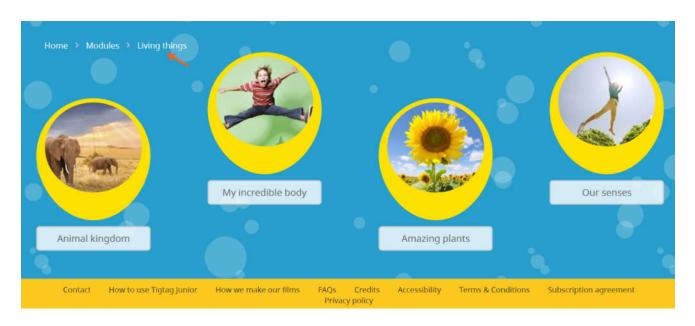

Click on a topic to view the lessons.

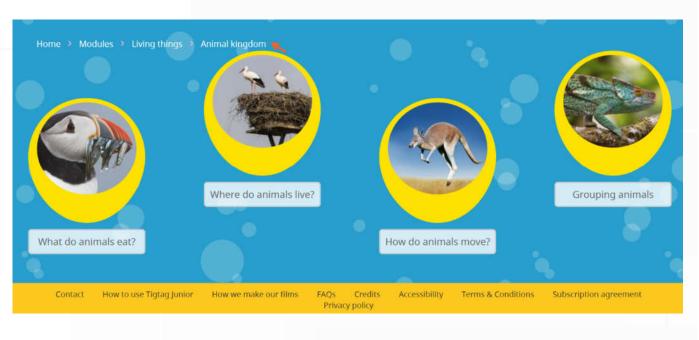

• There are four lessons in a topic. Click on any of them to view the content.

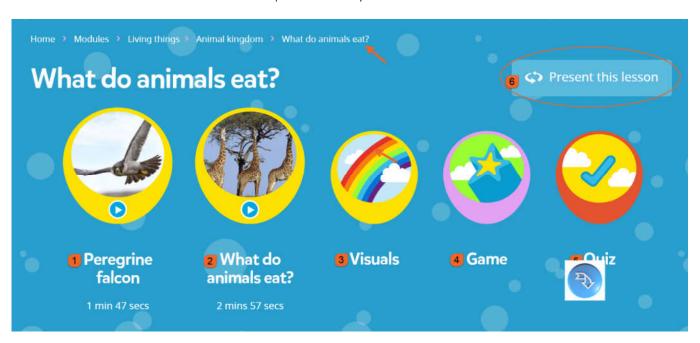

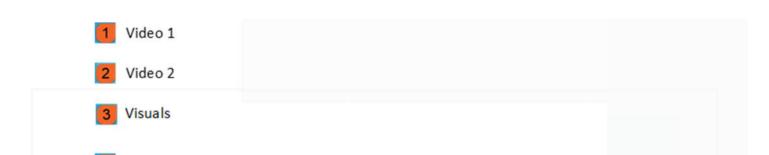

5 Quiz " self assessment"

6 You must click here see more information about the vides, play the game and do the quiz.

 Click on "Present this lesson" and click on the video to watch it. Under the video, there is more information about it.

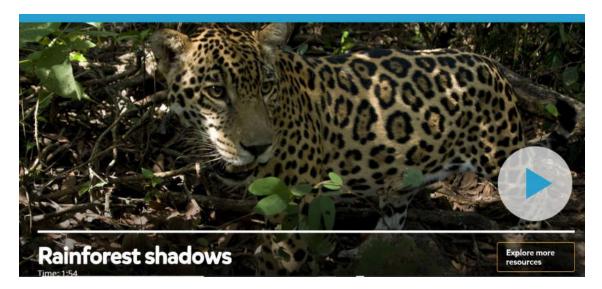

# **Transcript**

#### Argentina

In this rainforest in Argentina, a hunter is on the prowl!

This is a jaguar – and it hunts other animals by sneaking up on them.

#### jaguar

But how does it get close enough without being seen?

It uses shadows.

All year long the rainforest gets lots and lots of bright sunlight.

But down on the ground

it is dark.

This is because only a very small amount of sunlight actually reaches the ground

Most of the sunlight is blocked by leaves and branches.

This creates lots of shadows on the forest floor

the perfect hiding place for a jaguar!

The jaguar's coat is covered in light and dark patches.

They look a bit like shadows!

Thanks to his shadowy coat, the jaquar can be hard to see in the rainforest.

### Video info

Trees in the rainforest create shadows and animals use the shadows to hide!

#### Learning points

- · A shadow is an area where light cannot reach.
- This means that shadows form wherever light is blocked.

#### Related videos

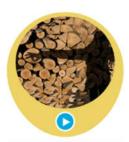

• Click on "Game" and follow the instructions to play. Your teacher will help you

# Game

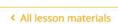

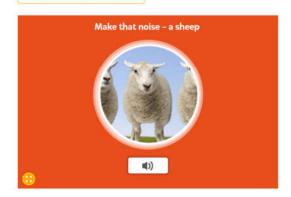

- · Ask your class to make a noise that matches the picture.
- Play the audio to see if they're correct.

• Click On "Quiz" to take the quiz. Make sure you click on "Present this lesson".

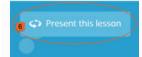

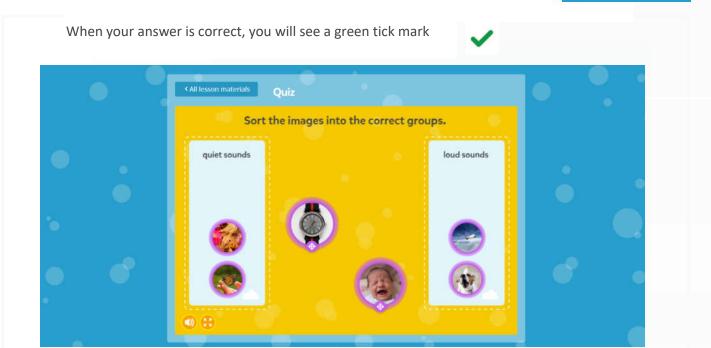

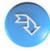

• Your teacher will sometimes give you worksheets to answer.

| sound test           | observation |
|----------------------|-------------|
| whispering           |             |
| numming              |             |
| singing              |             |
| high sound           |             |
| ow sound             |             |
| string pulled tight  |             |
| string hanging loose |             |

#### Film List

The film list shows all the available content.

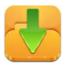

You can download the complete film catalogue from the main page

UAE MOE 2020 +

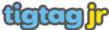

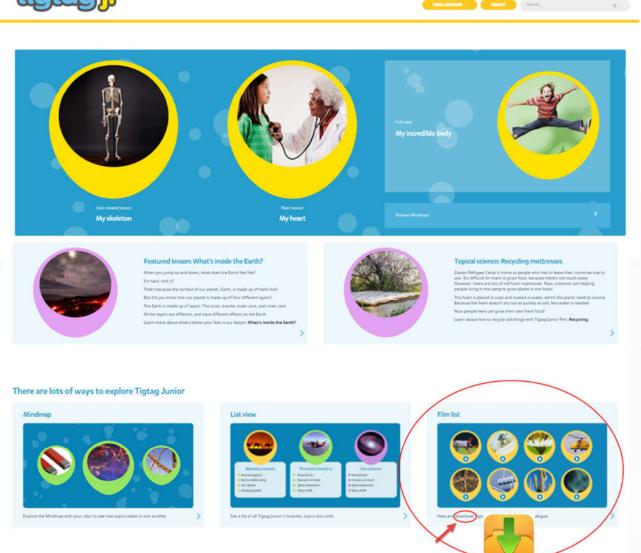

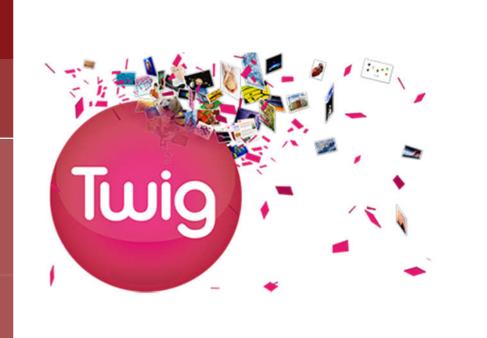

**Twig Platform** 

### **Twig Platform**

The Twig platform provides more than 1,700 educational films covering science subjects (chemistry, physics, biology and earth sciences), geography and mathematics, including 300 videos in English and 750 in Arabic, and provides more than 150 packages

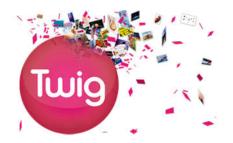

for educational resources and more than 130 plans for math lessons. The platform provides interactive and real-world educational content, contributes to the development of critical thinking skills, and we note that content cannot be modified or reused outside the platform (copyright).

- Twig is an award-winning online teaching resource for 11-16-year-old brought to you by Twig
   World.
- Twig engages students through a unique catalogue of over 1,700 short films and additional supporting materials, enabling teachers to quickly introduce new topics, spark classroom debate or consolidate learning.
- Twig films cover Science, Geography and Math.
- Twig's supporting materials include thousands of additional activities, quizzes and other learning
  assets for teachers to easily integrate into their lessons.
- Twig supports and encourages 21st century skills in students learning that is enquiry-based,
   contextual and visual.
- Twig inspires learners to explore and discover, think for themselves and understand the relevance of what they are being taught.

### **Different Types of Twig Films**

Twig content supports curriculum teaching by delivering key curricula learning points within a short film specifically made for use in the classroom. There are several different types of film in Twig, including:

- Curriculum Films: Delivering key learning points.
- Context Films: Showing examples in the real world.
- Factpack Films: Graphics-based films, packed with amazing facts.
- Glossary Films: A visual dictionary of scientific words.
- Experiment Films: Real experiments in lab conditions.

### **Subjects**

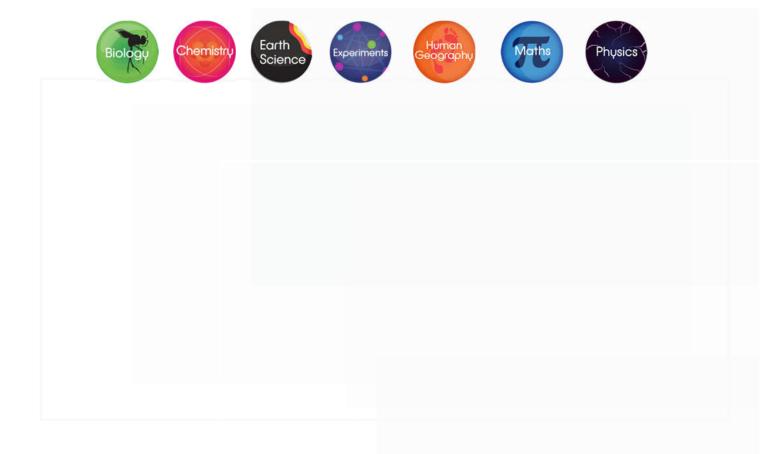

# Accessing Twig through LMS

- 1. Access the smart learning portal via the following link;
  - https://Lms.moe.gov.ae
- 2. Enter your username and password

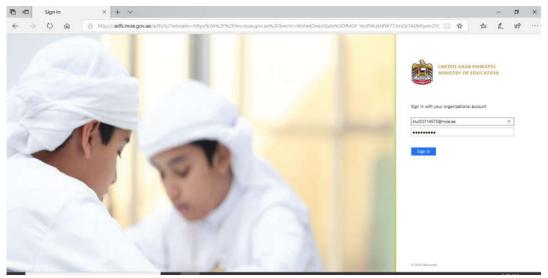

3. Open the list of platforms from LMS as shown in the picture below

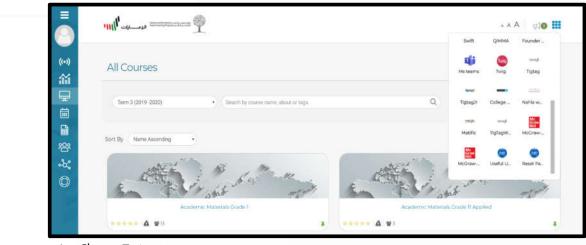

4. Choose Twig.

# **Twig Platform**

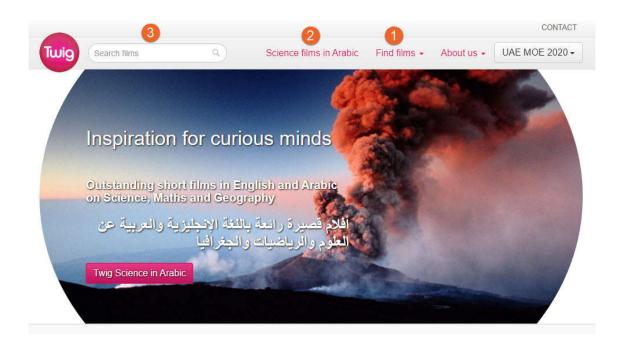

- 1. Find films
- 2. Science films in Arabic
- 3. Search films

### Find films

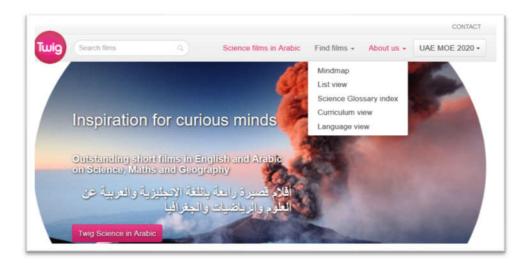

- a. Mindmap
- b. List view
- c. Science Glossary index

### Mindmap

The unique Twig Mindmap allows you to navigate through different levels of content to reach a group of films.

#### How to get there:

- 1. Click on the Find Films tab in the header
- 2. Select Mindmap View from the drop-down list

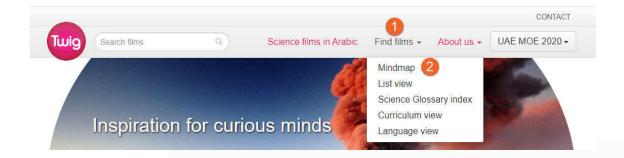

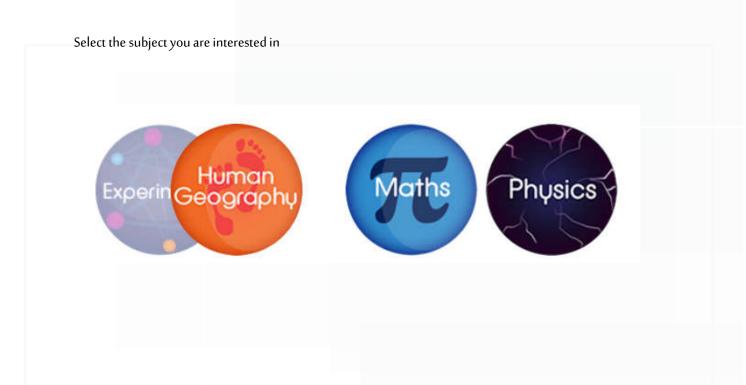

You will then be shown a selection of topics.

3. For example, if you select Math, you can view many topics to choose from, select" Number" topic, for example

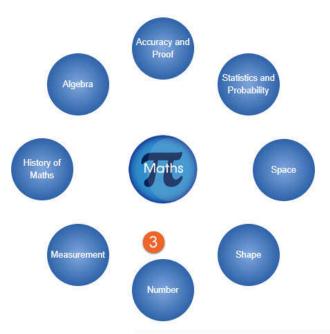

4. Select the topic you are interested in

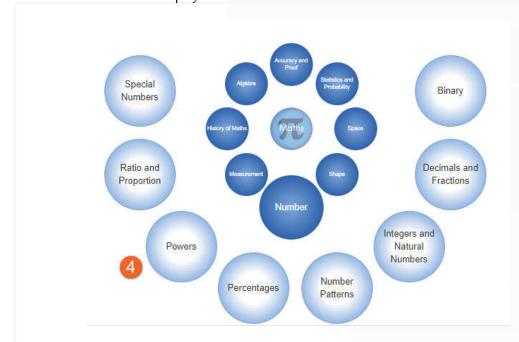

5. You may then be shown a variety of units that are relevant to the topic. For example, if you selected Powers, you would be shown the titles of five different units.
Select the unit you are interested in

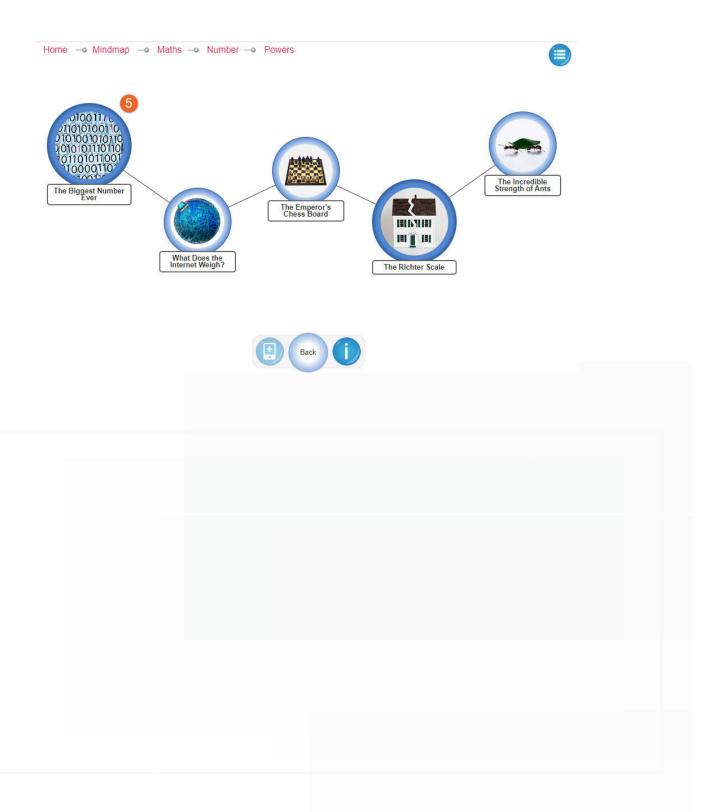

6. Select The Biggest Number Ever, then you could see the following materials

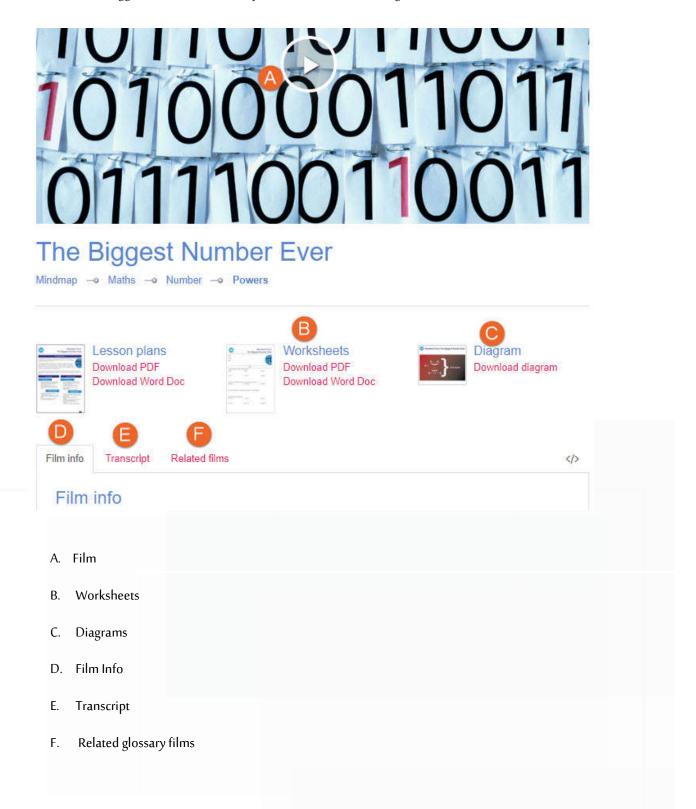

#### Also there are additional resources in some lessons such as:

- G. Arabic Films
- H. Visuals
- I. Quiz
- J. Advanced quiz
- K. Learning Materials
- L. Learning Materials (PDF)

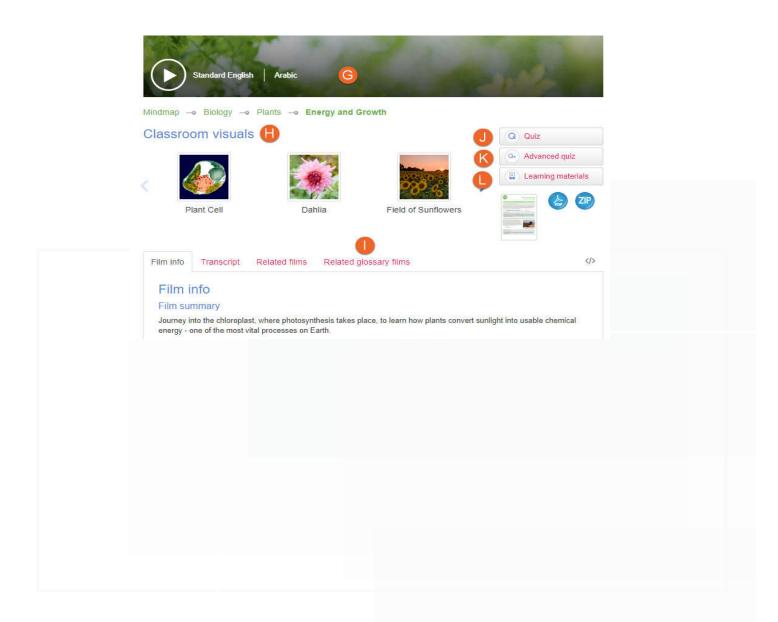

#### **List View**

If you would prefer to see a list of the films available in a subject, you can use the List View

How to get there:

- 1. Click on the Find Films tab in the header
- 2. Select List View from the drop-down list

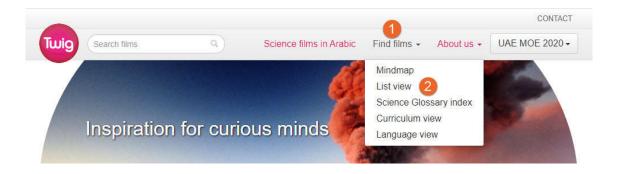

This display shows a list of all the subjects on Twig, modules within each subject and the topics covered in each module. When you select a topic and click on 'Films', each film is represented by an image and is accompanied by a short description.

Once you are there and from Biology subject

- 3. Choose the topic (Plants)
- 4. Choose the topic (Energy and growth)
- 5. Click on 'Films' to see the films relevant to the topic you are interested in

# Films and learning materials

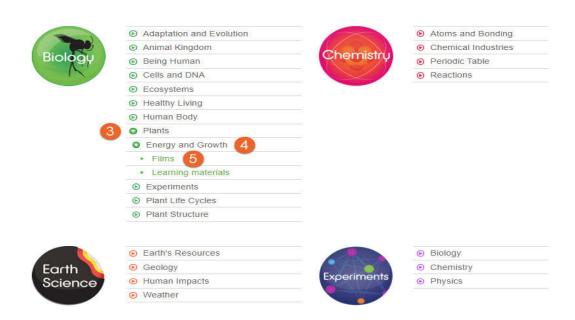

Each film is represented by an image and is accompanied by a short description. For films that don't have a description click through to further relevant films in a different or deeper topic area.

Select the lesson (Photosynthesis)

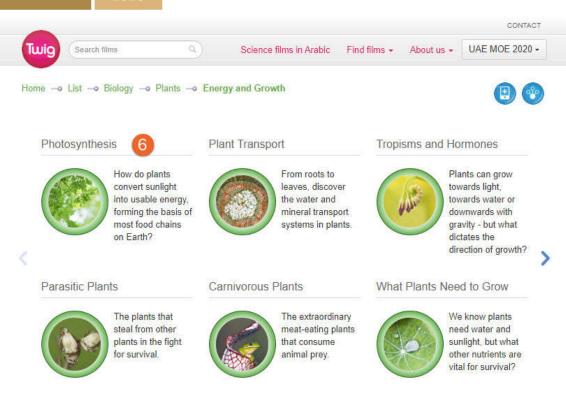

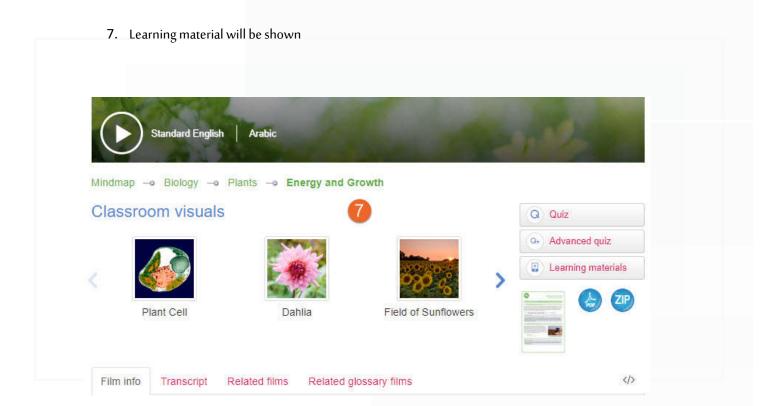

#### **Experiments Packs**

Each Experiment Pack is accessed through Twig's Mindmap topic pages for Biology, Chemistry and Physics. The Experiment Packs cover a range of laboratory skills and techniques, while practically demonstrating curriculum-specific scientific learning points. Each experiment is presented in a clear and concise manner, maximizing understanding within a time-efficient and orderly classroom framework.

Each Experiment Pack contains up to four films totaling 5 – 10 minutes duration – Setup, Method,

Analysis and Application – offering the teacher the flexibility to design their own lesson to suit each class.

The teacher can use the films to guide a class through a practical demonstration in its entirety. or they can choose to use individual films to enhance their class's experience of conducting their own practical work.

- 1. Click on find Films,
- 2. Click Mindmap

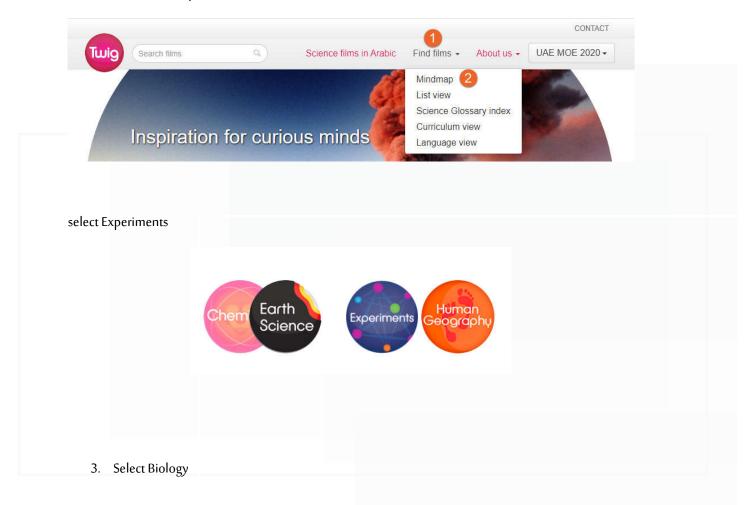

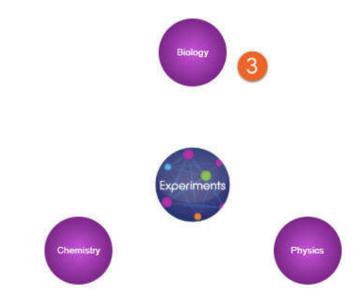

#### 4. Select Plants

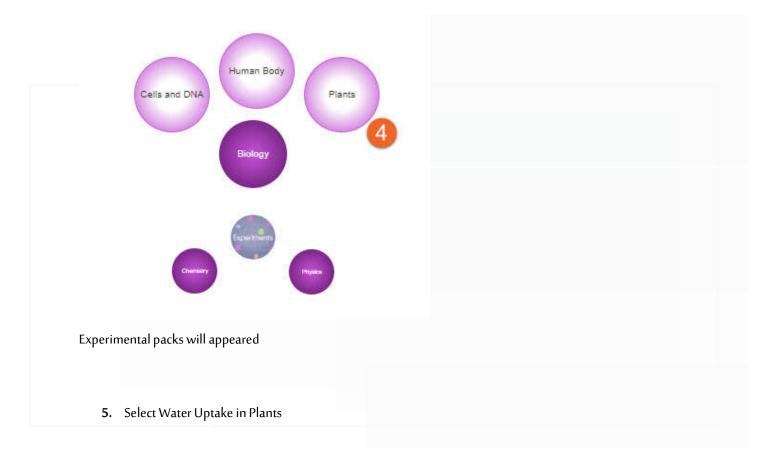

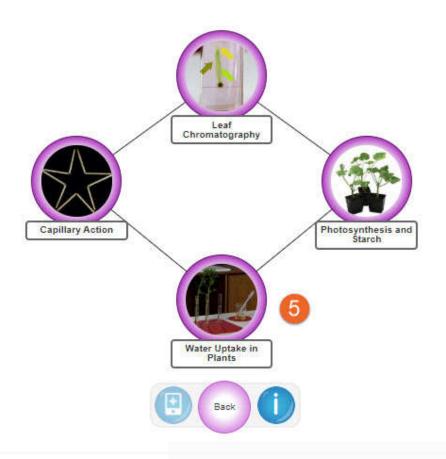

# Water Uptake in Plants

Mindmap - Biology - Plants - Experiments

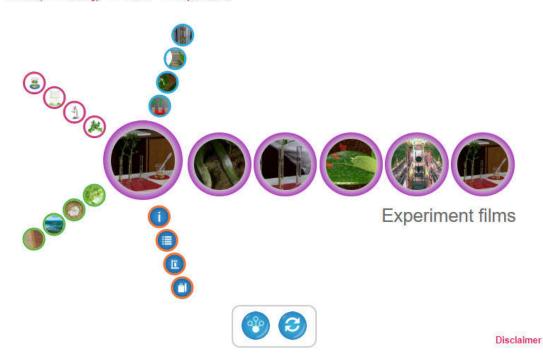

- Rotate
- Go back to Mindmap
  - Each Experimental pack contains the following:
    - A. Experiment films
      - a. Setup
      - b. Method
      - c. Analyze
      - d. Application
    - B. Support material
      - a. Information
      - b. Experiments overview
      - c. Diagrams
      - d. Worksheets
    - C. Related films
    - D. Materials
    - E. Snapshots

Notice that the experiment pack is appeared in different color (purple ) in mindmap view by selecting subject then topics

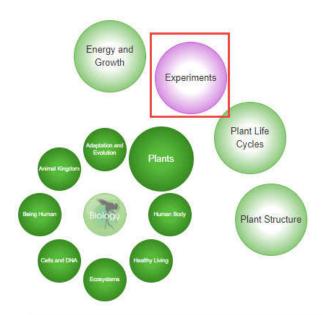

Also, in List view you can access to experiment packs

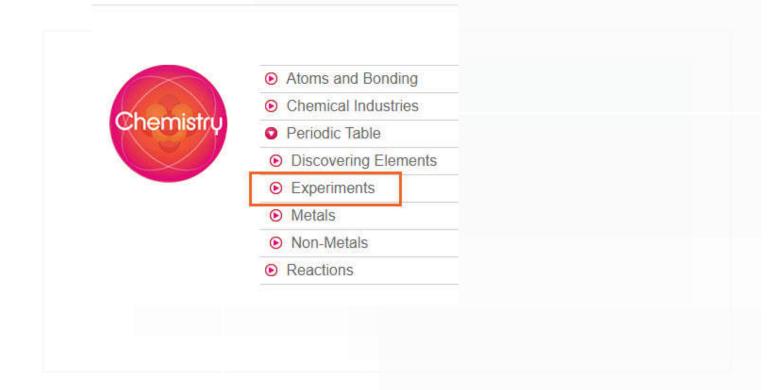

#### Science Glossary index

The Science Glossary contains 60-second film definitions of key scientific terms. They are listed in alphabetical order in the Science Glossary Index.

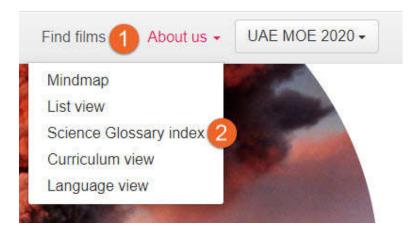

#### How to get there:

- 1. Click on the Find Films tab in the header
- 2. Select Science Glossary Index from the drop-down list

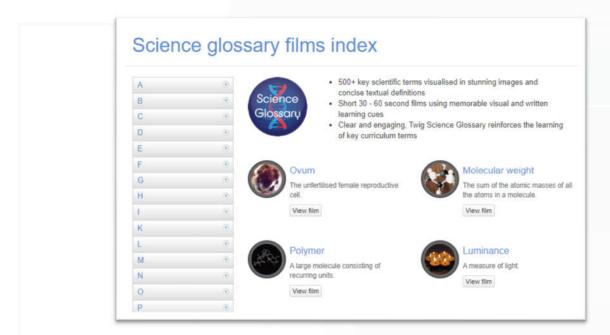

To find a specific term, select the first letter of the word and scroll down to find the relevant film.

#### Science films in Arabic

Twig Education has a comprehensive list of Twig films and activities in Arabic. We cover the following subjects:

- Physics
- Chemistry
- Biology
- Earth Science

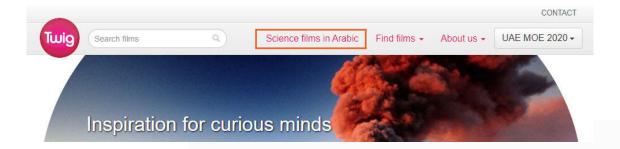

- 1- Select the Subject (physics)
  - Physics
  - Chemistry
  - Biology
  - · Earth Science
- 2- Select Mars: Search for water film

#### Curriculum Films with Arabic Voice

الليل والنهار المريخ: الكوكب الميت المريخ: البحث عن الماء صائدو الكواكب حجم الكون نظرية الانفجار العظيم Day and Night

Mars: Dead Planet

Mars: Search for Water

Planet Hunters

Scale of the Universe

Big Bang Theory

# Mars: The Search for Water

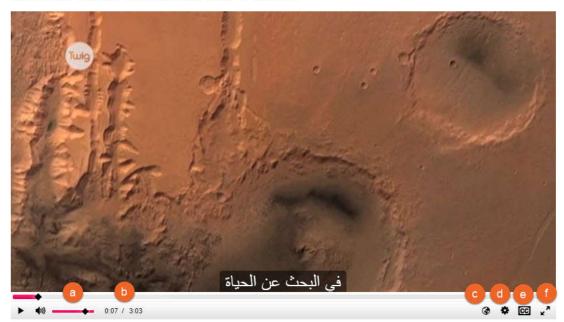

- a. Audio volume
- b. Time
- c. Voice language (English / Arabic)
- d. Video Quality (High Medium Low)
- e. Captions (Off English Arabic)
- f. Full Screen

#### **Search View**

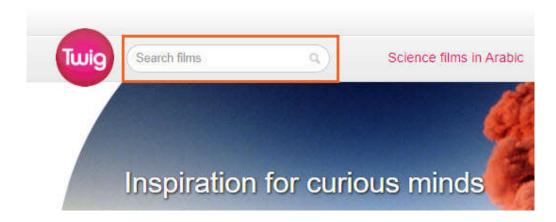

The Search Box allows you to search the Twig site for relevant film content using keywords. This will provide results from curriculum, context and glossary films.

#### How to get there:

- a. **Enter** a search term into the Search Box in the top-left of the screen. You can use the auto-complete function to click on the correct search term
- **b.** The search results will show all the films that include the search words in their transcript, onscreen text, short description or key facts. Each image represents a film, with the title appearing underneath.
- **c.** To change the view

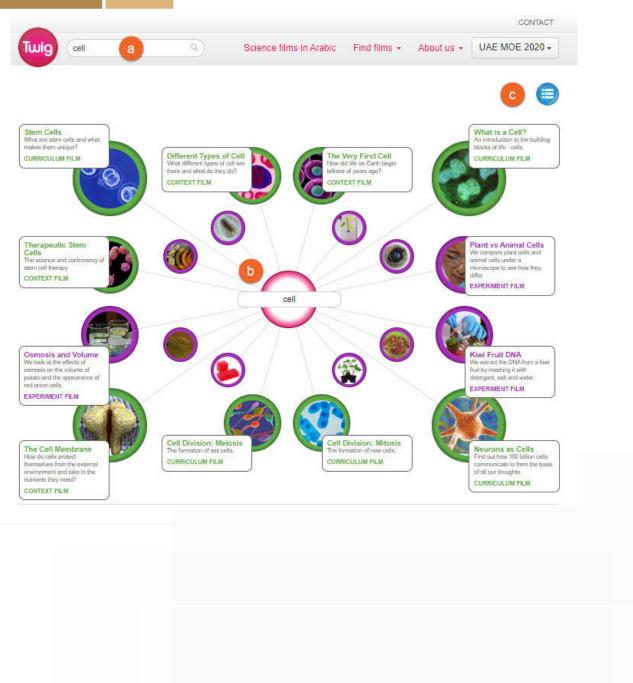

#### Subject Key

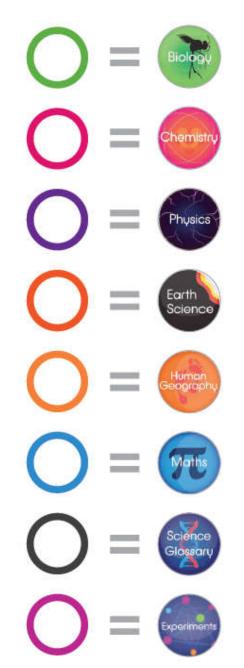

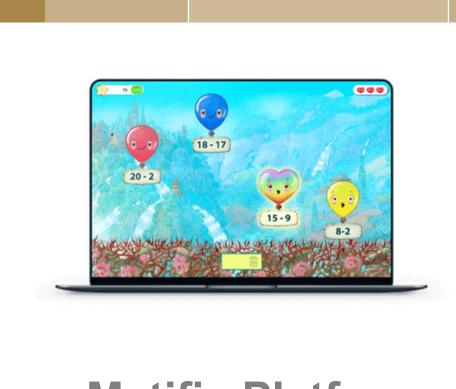

# **Matific Platform**

#### Introduction to Matific

The Matific platform provides more than 2,000 educational videos in both Arabic and English targeting the mathematics curriculum and provides a learning experience with gameplay. Matific is designed by educators to facilitate the teaching and education of mathematical concepts for elementary school students. It allows students to learn through an educational platform that fits in the classroom curriculum and supports students' mathematical control through a fun and thought-provoking style.

### What makes Matific unique?

#### **Matific Content**

- Carefully created real-world stories
- Develops problem solving mindset
- Evidence-based, supported by research
- Student-centered learning

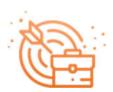

#### Learn by Doing

- Hands-on learning
- Interact mathematically
- Deep conceptual understanding
- Use virtual manipulatives

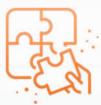

#### **Student Engagement**

- Real-world, meaningful examples
- Gamified motivators
- Positive environment, learn by trial & error
- Inviting graphics, multiple tries & answers

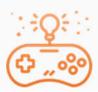

#### **New Technology**

- HTML5 & new technologies
- Works on any device, including mobile
- Connects to any browser
- Integrates with other technologies

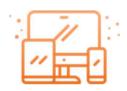

#### **Supports Multilingual Classes**

- Available in 40+ languages
- Students toggle between languages
- Resources in many languages
- Parent reports in their native language

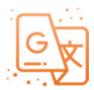

#### No Internet? No Problem.

- Matific offline mode allows access to Maths
- Syncs work performed once connected again
- Strengthens the home-school connection
- Teachers can use homework assignment feature

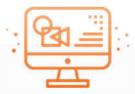

# **Accessing Matific through LMS**

1. Access the smart learning portal via the following link;

#### https://Lms.moe.gov.ae

2. Enter your username and password

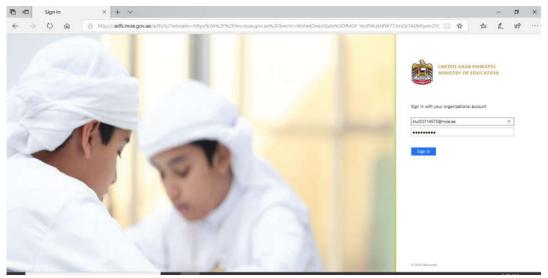

3. Open the list of platforms from LMS as shown in the picture below

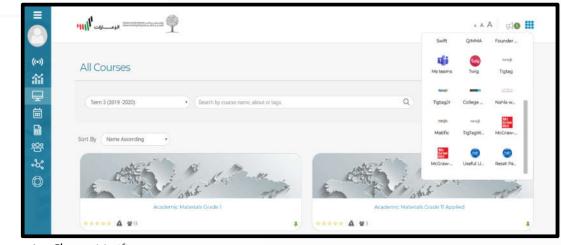

4. Choose Matific.

- 5. Enter your Ministry of Education credentials (e-mail address and password)
- 6. Click on "login".

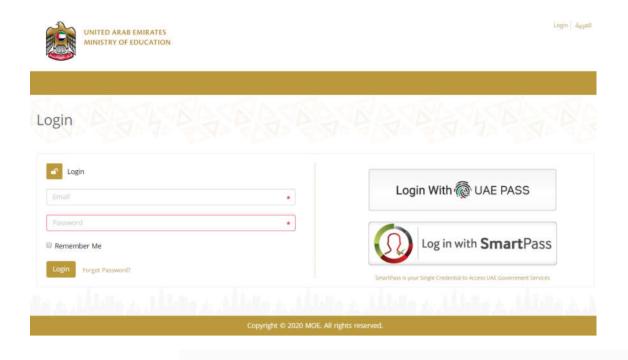

#### Student screen

The main screen of the student consists of:

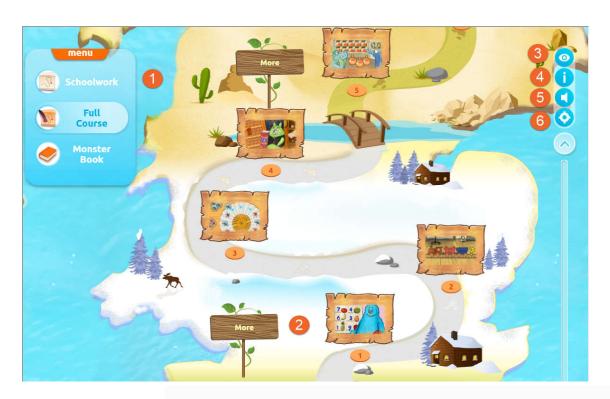

- 1. "Schoolwork":to review the homework.
- 2. Show or hide activity titles.
- 3. Choose the introduction window.
- 4. Mute or activate the sound.
- 5. Move your cursor in the direction of your activities of choice.

# Solving activities:

Click on the chosen activity. You will see a window containing the following activities:

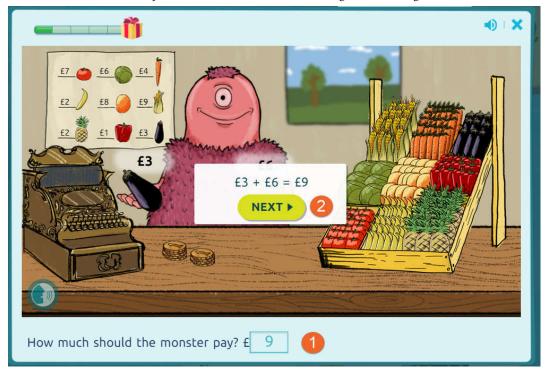

- 1. Solve the problem.
- 2. Click finish or next to move to the next question.
- 3. After completing the activities, students will get points and stars as rewards.

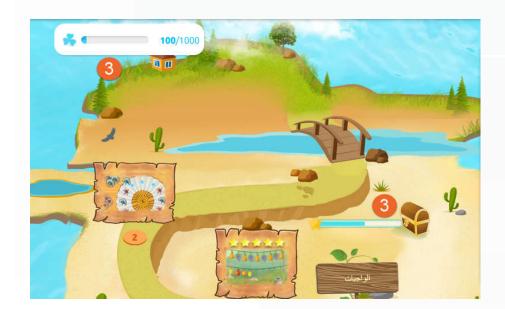

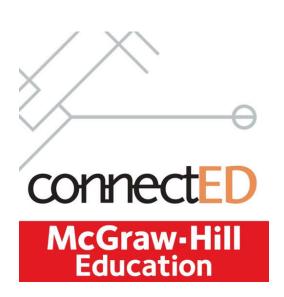

**McGraw-Hill ConnectED Platform** 

#### Introduction to McGraw-Hill ConnectED

McGraw-Hill ConnectED platform has designed an online approach of learning which was helps to improve student learning. This platform provides many educational resources for science and mathematics subjects. In this guide we will explain how to use this platform and utilize the resources available in the educational process.

#### Current Resources on McGraw-Hill ConnectED

The Ministry of Education has created an account for students on the platform linked to the LMS account, which enables the teachers and students to reach resources for the following materials:

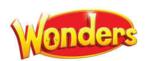

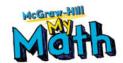

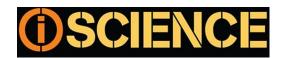

Physics, Biology,

| English for grades 1-5 | Math for grades from | General Sciences for | Chemistry and      |
|------------------------|----------------------|----------------------|--------------------|
|                        | pre-K to 5           | grades 1-8           | Geology for grades |
|                        |                      |                      | 9-12               |
|                        |                      |                      |                    |
|                        |                      |                      |                    |
|                        |                      |                      |                    |
|                        |                      |                      |                    |
|                        |                      |                      |                    |
|                        |                      |                      |                    |
|                        |                      |                      |                    |
|                        |                      |                      |                    |
|                        |                      |                      |                    |
|                        |                      |                      |                    |
|                        |                      |                      |                    |
|                        |                      |                      |                    |
|                        |                      |                      |                    |
|                        |                      |                      |                    |

# **Accessing ConnectED through LMS**

6. Access the smart learning portal via the following link;

#### https://Lms.moe.gov.ae

7. Enter your username and password

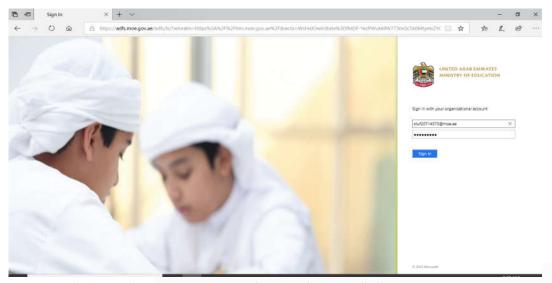

8. Open the list of platforms from LMS as shown in the picture below

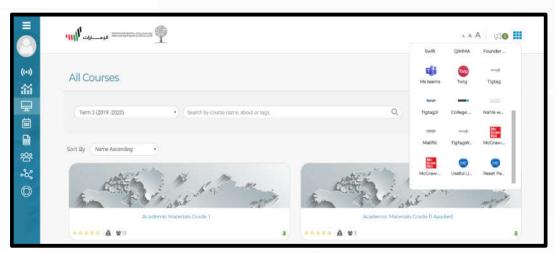

9. Choose Student and Parent Resources Mc-Graw Hill.

#### xMcGraw-Graw Hill Student and Parent Resources

When entering the McGraw-Hill connected platform, the following interface appears:

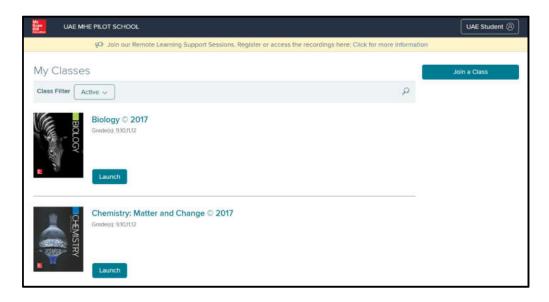

Auto-login to the platform has been activated for all teachers in the Ministry of Education to ease their access to the educational resources of the platform.

The main interface shows all currently available resources which include science, mathematics and English language materials.

You can view the course contents available on the platform by clicking on the course name, for example: Biology @ 2017.

Students can join a class created by teacher by clicking on "Join Class" and entering the class code provided by teacher.

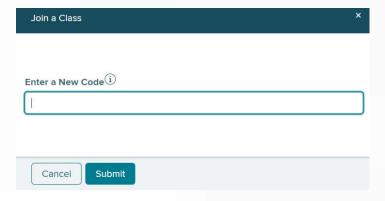

When choosing a course from the following courses, the following interface appears:

Example: Earth & Space iScience © 2017

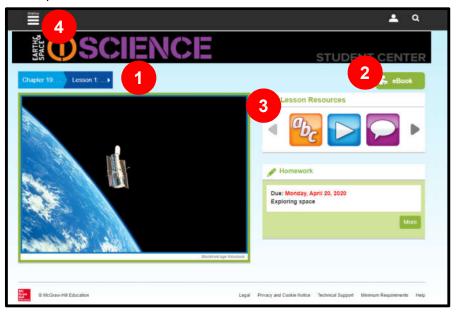

The main contents of the screen are:

1. Overview to the contents of the subject

You can use this option to browse the different modules and their sub-content of each subject.

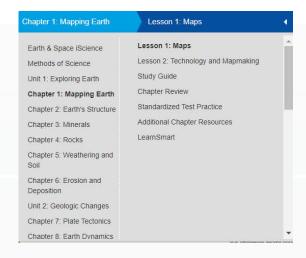

2. Navigate through the e-book
This feature enables you to navigate through the e-book of the subject with many extra features such as:

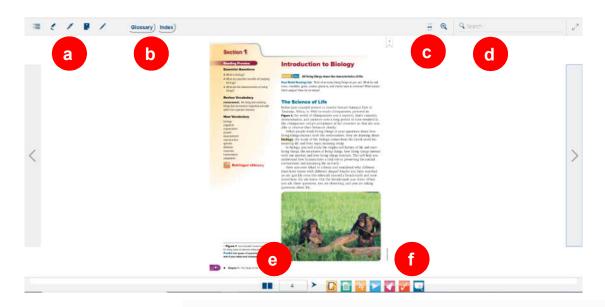

- a) Writing tools include Highlighter and Pen in different colours, as well as Notes mode.
- b) Browse meanings of terms using the Glossary option, and search for word repetition in the book Index.
- c) Zoom in on page content using the Zoom option.
- d) Search for a word on the page or book.
- e) Navigate between pages by using arrows or by typing the page number.
- f) Advanced options include additional references and video files to explain content, move to virtual content labs and more.

#### 3. Learning resources

This field includes all resources that the student can use while browsing this subject, such as:

- a) Project Based Learning: A set of proposed projects that lead to student learning of content through practical projects that students work on in groups.
- b) Learn Smart: Customize lesson content by unit.
- Resources References: Additional student references for use as the periodic table of elements.
- d) Vocabulary: The terms a student is expected to learn during the lesson, and each of them is defined in several languages.
- e) Watch: This feature provides videos to enhance students' understanding.
- f) Check, which provides the teacher with Quizzes to ensure student understanding of the content.
- g) Lab: Provides practical experiences students can take to enhance understanding of the content.
- h) Tutor: Explanation of content through a virtual feature in the form of videos.

Note: Each class has specific learning resources, depending on the need for the lesson. Some may not contain all the types of resources mentioned.

#### 4. Control list

This screen helps you easily access all the resources, plans, agenda, your uploaded files, student tests and more. The control list is different between the teacher and the student according to the pictures below:

#### Student's Control List

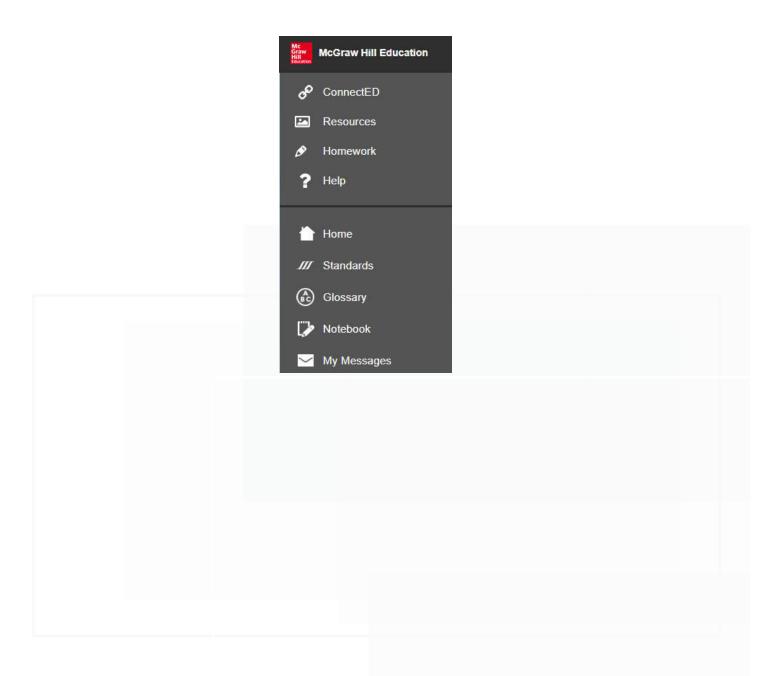

#### ConnectED

This option takes you to the main platform's screen where you can browse through available subjects.

Resources available in this screen for:

- General Science
- Physics
- Chemistry
- Biology
- Geology
- Math
- English

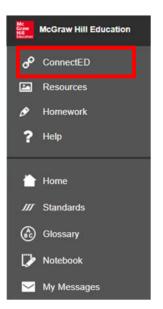

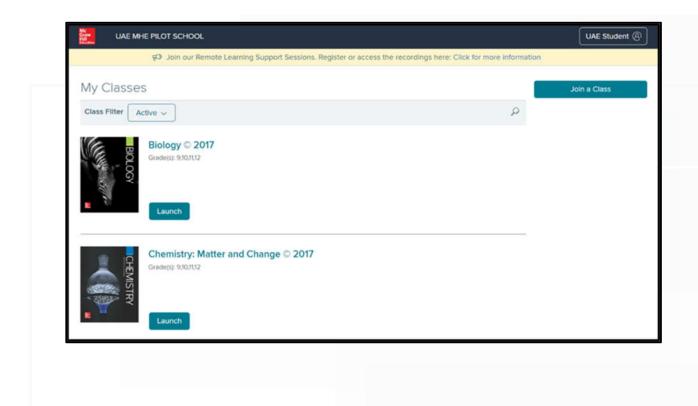

#### **Resources**

This page shows all resources related to current open subject.

You can use the resources as follows:

- a) Choose Chapter and lesson.
- b) Browse through types of resources.
- c) Click on resources to download.
- d) You can identify resource type from the icon next to each resource.

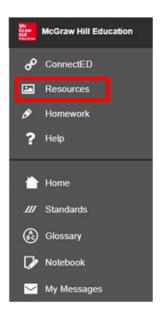

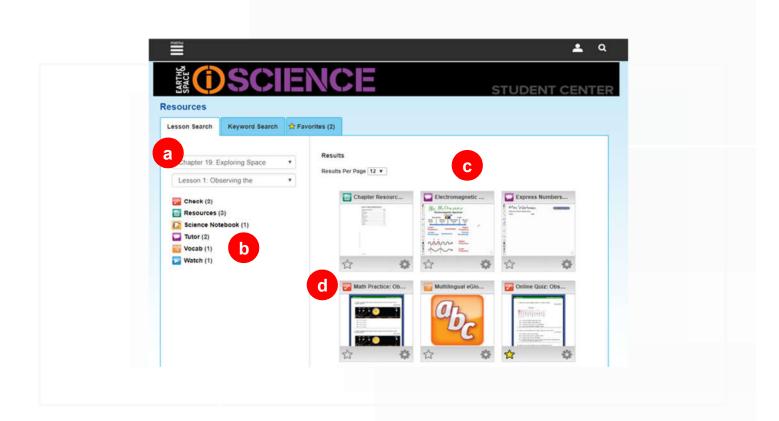

#### Homework

This option help students follow up on their assignments and submit it.

You can use this page as following

- a) Due tasks will show here.
- b) Extra resources, which you can download by clicking on.
- c) Uploading and submitting assignments.

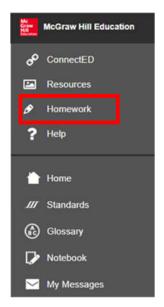

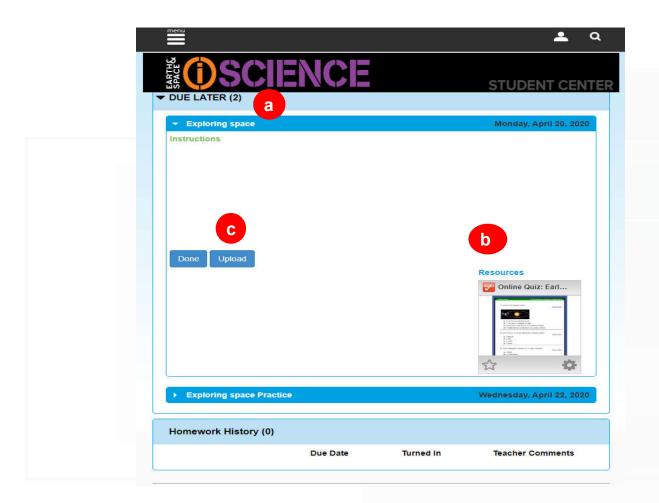

#### Help

Do you need any help using the platform? This page will provide you with videos that explain how to use the platform.

You can benefit from this page as following:

- a) Choose task required.
- b) Read the key point within the task.
- c) View the video that explains the task.
- d) Browse through videos.

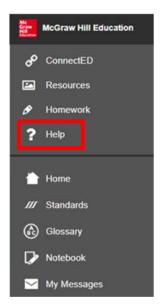

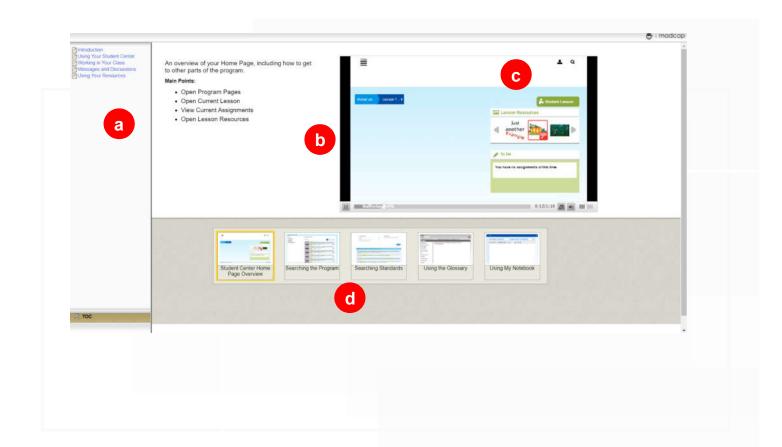

#### Home

Once you click "Home" you will return to browsing current subject.

Note that this option is different from "ConnectED" which returns you to browsing all subjects and levels.

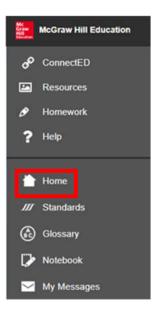

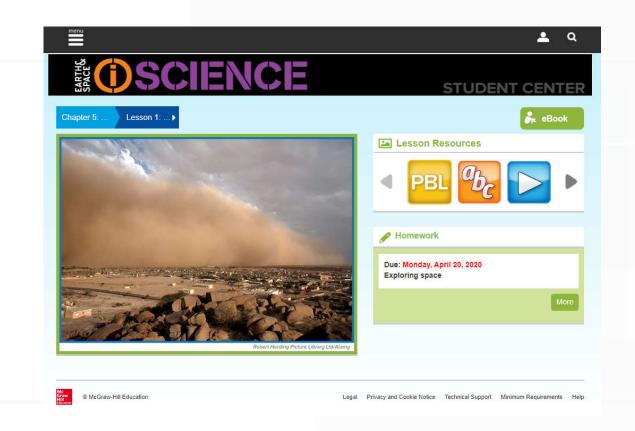

#### Glossary

This option with an alphabetical list of words with explanations; a brief dictionary.

Note: when click on this option it will direct you to the e-book which includes the glossary.

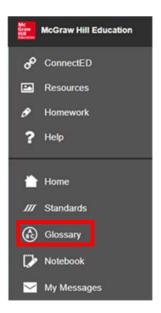

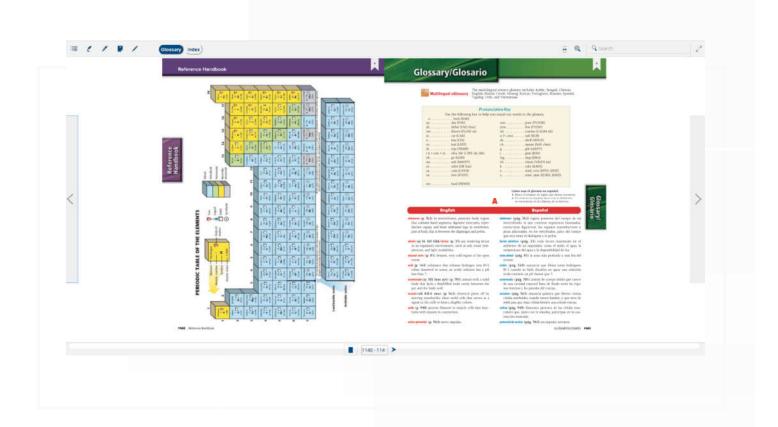

#### Notebook

Helps you keep your notes on any part of the subject.

Through this page you can:

- a) Choose Chapter and class.
- b) Type your notes with different font styles.
- c) Save notes.

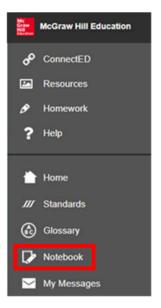

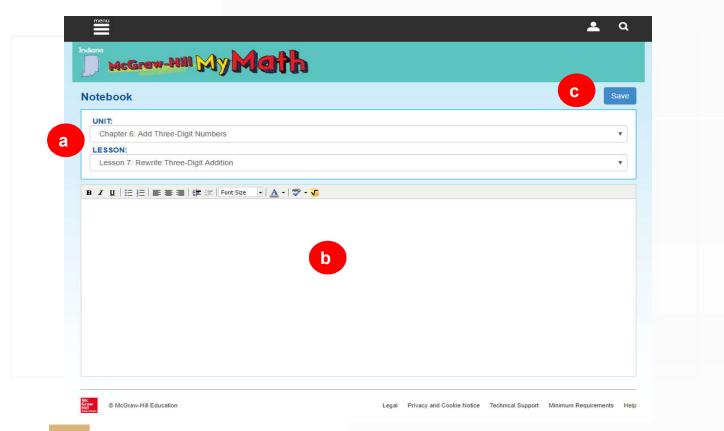

#### My Messages

The platform offers messaging between members

#### From this page:

- a) Create New Messages.
- b) Delete a message.
- c) Reply to messages.
- d) Print messages.

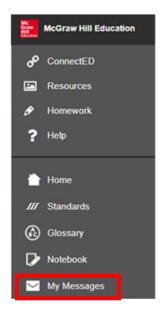

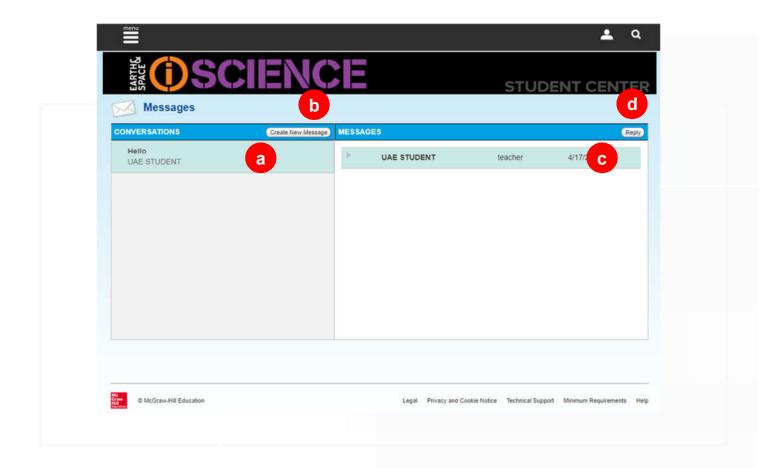

# تابعونا علم مواقع التواصل الاجتماعي MOE\_UAETRAINING